## PowerPoint を使用した プレゼン動画作成マニュアル

## 動作環境

1.OS およびアプリケーション

Windows : PowerPoint 2010, 2013, 1016, 2019, Office 365 Mac : PowerPoint for Mac 2019, Office 365

2.マイク(音声入力ができる環境)

内蔵マイクでの録音も可能ですが、周囲の音声(ノイズ)も録音されてしまう為、ヘッド セットマイクなど、外付けマイクの使用を推奨します。

## Windows 共通–マイクの確認方法

①スタートをクリック、②設定をクリック、③システムをクリック、④サウンドをクリック、 ⑤入力デバイスが登録されているか確認、⑥マイクのテストで反応することを確認する。

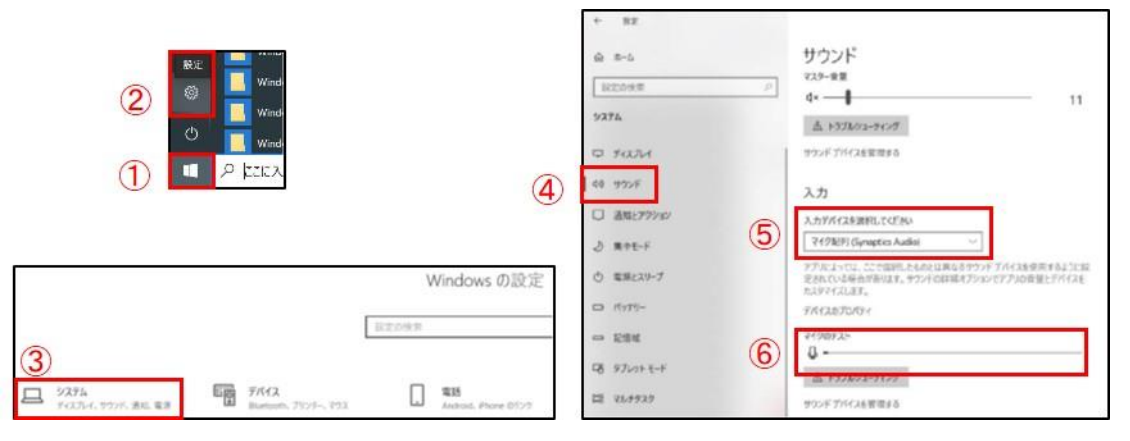

Windows –PowerPoint 2019・Office 365

①「スライドショー」タブをクリック、➁「スライドショーの記録」をクリック、

- ③「先頭から記録」をクリック、④「記録」をクリックし、動画の録音を行う。
	- ※1 内蔵カメラが有効な場合はカメラ映像も記録されるため、OFF にしてください。

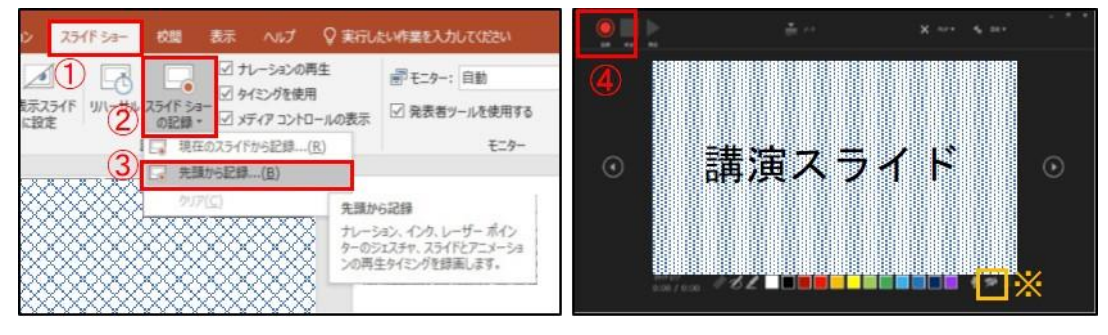

⑤スライドを進めながらマイクに向かって録音する。

スライド切り替え時に音声が途切れるため、表示後は一息おいてから録音してください。

※2 「記録の停止」をクリックするとそこまでの記録が残ります。

「記録の一時停止」をクリックすると記録が一時停止となります。

⑥スライドの最後まで進めると自動的に録音が停止し、もう 1 枚進めると編集画面に戻る。

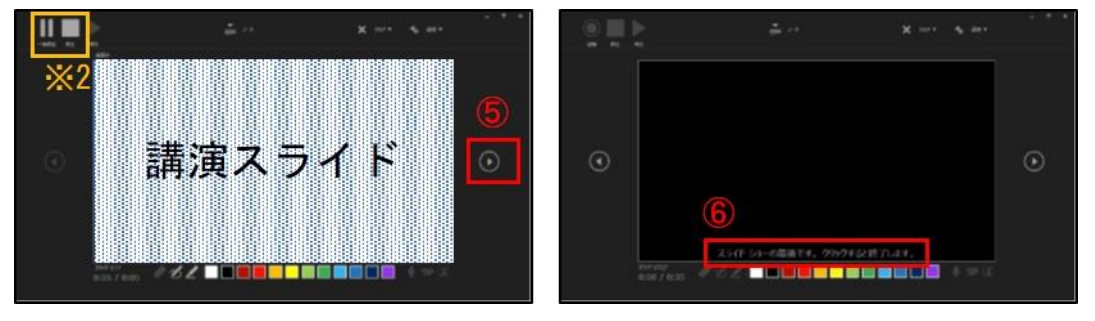

⑦「表示」タブをクリック、⑧「スライド一覧」をクリック、⑨各スライドの右下に設定さ れた時間が表記されていることを確認し、新しく名前を付けて保存する。 再度ファイルを開き、スライドショーにして音声やスライドのタイミング等問題がない

か確認ください。問題があった場合は、該当箇所から再度記録を行ってください。

⑩「ファイル」タブをクリックし、書き出しに進む。

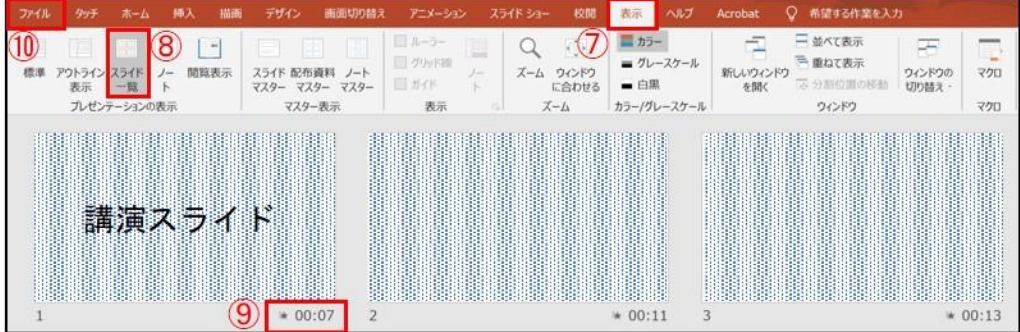

⑪「エクスポート」をクリック、⑫「ビデオの作成」をクリック。

(または、リボンの「録音/録画」タブで、「ビデオにエクスポート」をクリックします) ⑬「ビデオの作成」見出しの最初のドロップダウンボックスをクリック、

- ⑭ ビデオ解像度「1280×720」を選択する。
- ⑮「ビデオの作成」見出しの 2 番目のドロップダウンボックスをクリック、
- ⑯「記録されたタイミングとナレーションを使用する」を選択する。
- ⑰「ビデオの作成」をクリック。

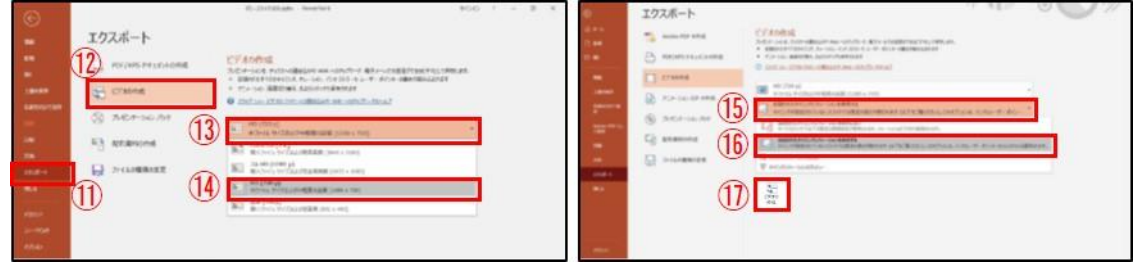

- ⑱「名前を付けて保存」というウィンドウでファイル名を指定し、ファイル形式で「MP4 形 式」を選択する。
- ⑲「保存」をクリックすると、動画が作成され自動的に保存されます。 動画作成の進捗は、右下に表示されます。20 分のスライドショーから HD 画質 (1280×720)の動画を作成するのに約 20 分かかります。

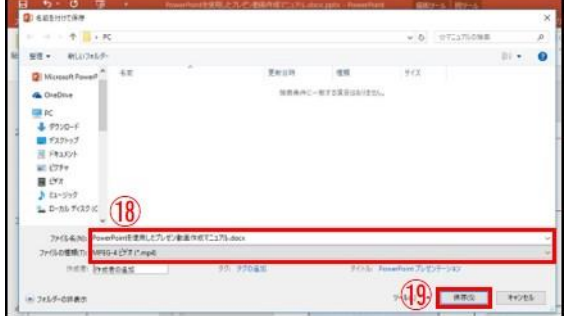

Windows –PowerPoint 2013・2016

①「スライドショー」タブをクリック、②「スライドショーの記録」をクリック、 ③「先頭から記録」をクリック、④「スライドとアニメーションのタイミング」、「ナレーシ ョン、インク、レーザーポインター」の両方にチェックが入っていることを確認する。 ⑤「記録の開始」をクリックして録音を開始する。

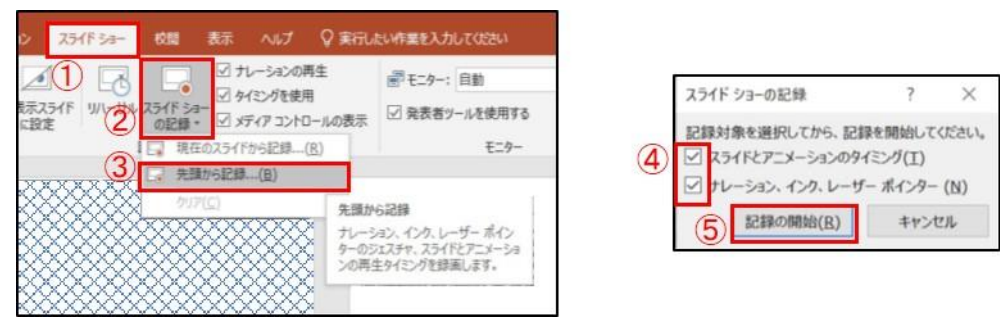

⑥左上の「記録中」を確認し、スライドを進めながらマイクに向かって録音する。 スライド切り替え時に音声が途切れるため、表示後は一息おいてから録音してください。 ⑦スライドの最後まで進め、スライドショーのタイミングを保存する。

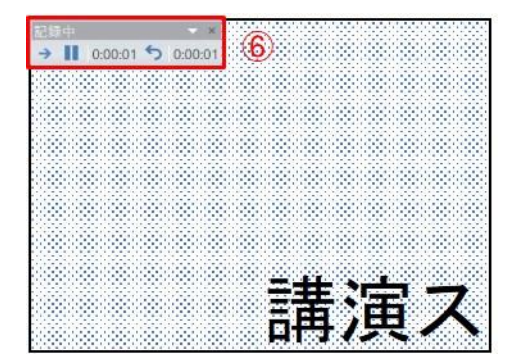

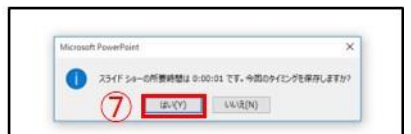

⑧「表示」タブをクリック、⑨「スライド一覧」をクリック、⑩ 各スライドの右下に設定 された時間が表記されていることを確認し、新しく名前を付けて保存する。 再度ファイルを開き、スライドショーにして音声やスライドのタイミング等問題がない か確認ください。問題があった場合は、該当箇所から再度記録を行ってください。

⑪「ファイル」タブをクリックし、書き出しに進む。

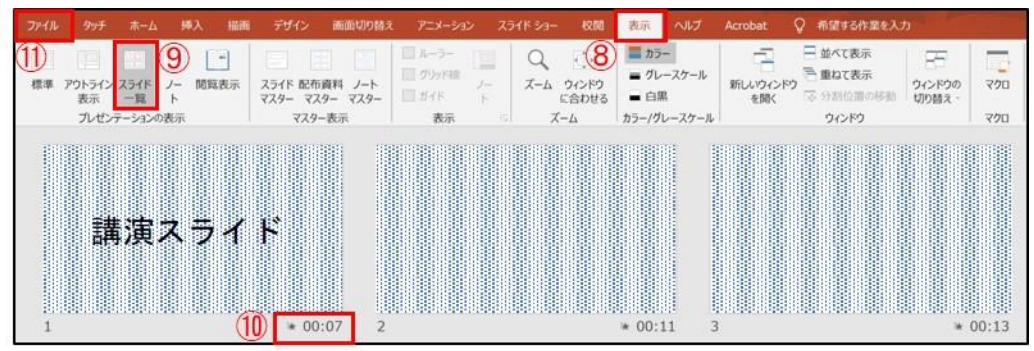

「エクスポート」をクリック、⑬「ビデオの作成」をクリック。 (または、リボンの「録音/録画」タブで、「ビデオにエクスポート」をクリックします) 「ビデオの作成」見出しの最初のドロップダウンボックスをクリック、 ビデオ解像度「1280×720」を選択する。

「ビデオの作成」見出しの 2 番目のドロップダウンボックスをクリック、

「記録されたタイミングとナレーションを使用する」を選択する。

「ビデオの作成」をクリック。

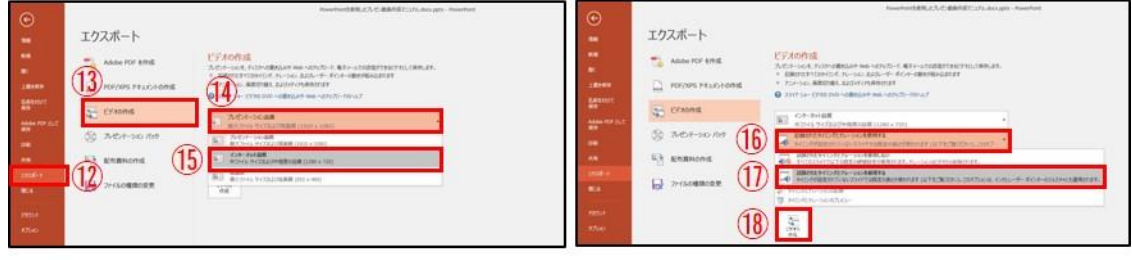

- 「名前を付けて保存」というウィンドウでファイル名を指定し、ファイル形式で「MP4 形 式」を選択する。
- 「保存」をクリックすると、動画が作成され自動的に保存されます。 動画作成の進捗は、右下に表示されます。20分のスライドショーからHD画質(1280×720) の動画を作成するのに約 20 分かかります。

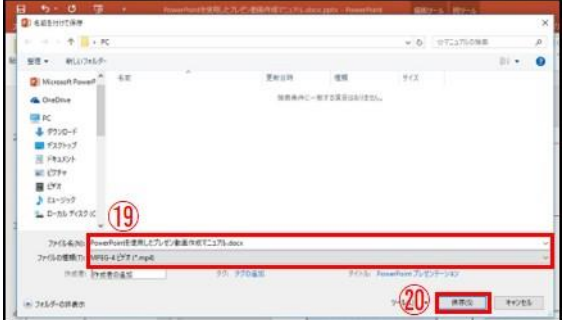

Windows –PowerPoint 2010

①「スライドショー」タブをクリック、②「スライドショーの記録」をクリック、 ③「先頭から録音を開始」をクリック、④「スライドとアニメーションのタイミング」、「ナ レーションとレーザーポインター」の両方にチェックが入っていることを確認する。 ⑤「記録の開始」をクリックして録音を開始する。

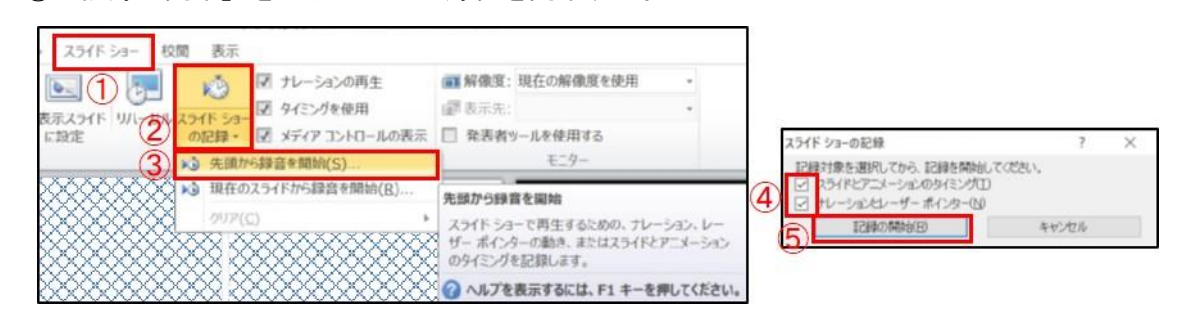

⑥左上の「記録中」を確認し、スライドを進めながらマイクに向かって録音する。

スライド切り替え時に音声が途切れるため、表示後は一息おいてから録音してください。 ⑦スライドの最後まで進め、スライドショーのタイミングを保存する。

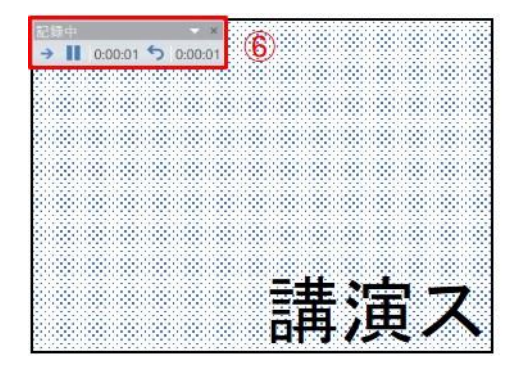

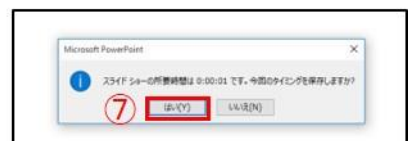

⑧「表示」タブをクリック、⑨「スライド一覧」をクリック、⑩ 各スライドの右下に設定 された時間が表記されていることを確認し、新しく名前を付けて保存する。 再度ファイルを開き、スライドショーにして音声やスライドのタイミング等問題がない か確認ください。問題があった場合は、該当箇所から再度記録を行ってください。

⑪「ファイル」タブをクリックし、書き出しに進む。

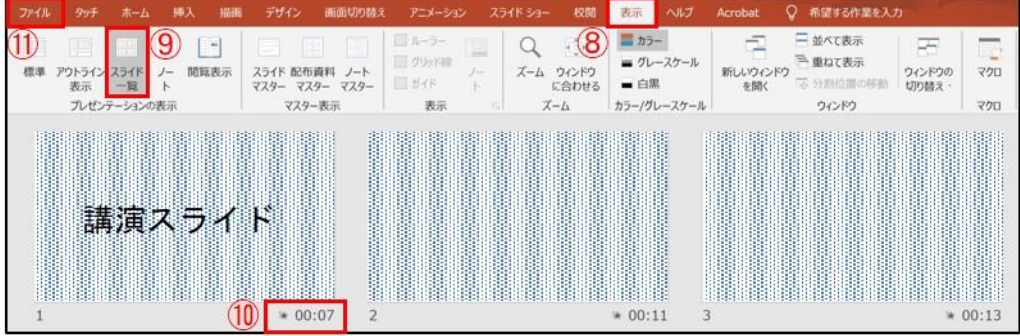

⑫「エクスポート」をクリック、⑬「ビデオの作成」をクリック。 (または、リボンの「録音/録画」タブで、「ビデオにエクスポート」をクリックします) ⑭「ビデオの作成」見出しの最初のドロップダウンボックスをクリック、 ⑮ ビデオ解像度「1280×720」を選択する。

⑯「ビデオの作成」見出しの 2 番目のドロップダウンボックスをクリック、

⑰「記録されたタイミングとナレーションを使用する」を選択する。

⑱「ビデオの作成」をクリック。

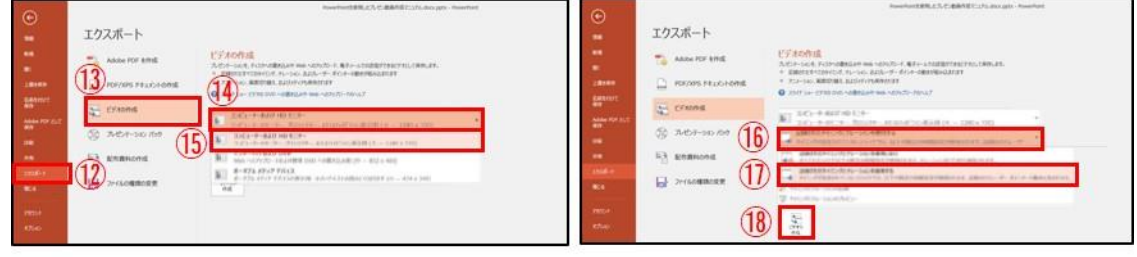

- ⑲「名前を付けて保存」というウィンドウでファイル名を指定し、ファイル形式で「MP4 形 式」を選択する。
- ⑳「保存」をクリックすると、動画が作成され自動的に保存されます。 動画作成の進捗は、右下に表示されます。20分のスライドショーからHD画質(1280×720) の動画を作成するのに約 20 分かかります。

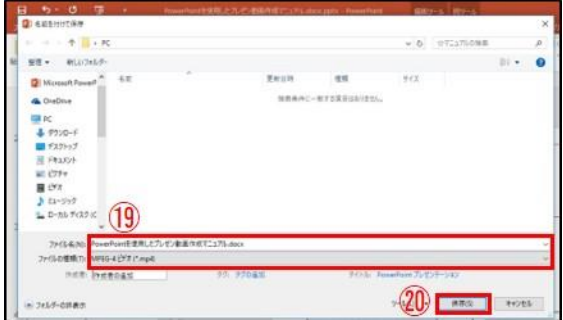

Mac –PowerPoint for Mac 2019

マイクの確認

①システム環境設定、②サウンド、③入力をクリック、

④入力デバイスが登録されていることを確認、

⑤「選択した機器の設定」では試しに発声し、反応することを確認する。

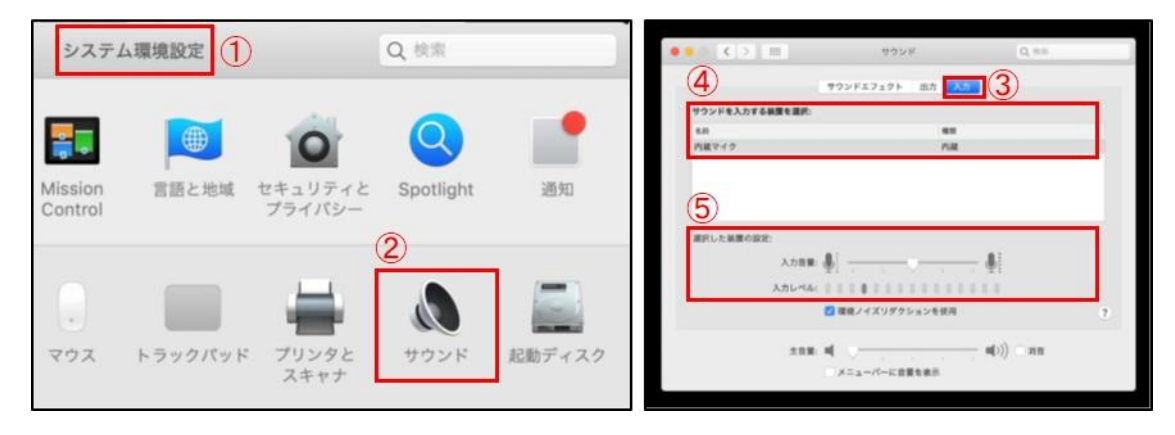

## PowerPoint でのマイク入力の確認

⑥システム環境設定、⑦セキュリティーとプライバシー、⑧プライバシー、 ⑨マイクを選択し、⑩PowerPoint の項にチェックが入っていることを確認する。

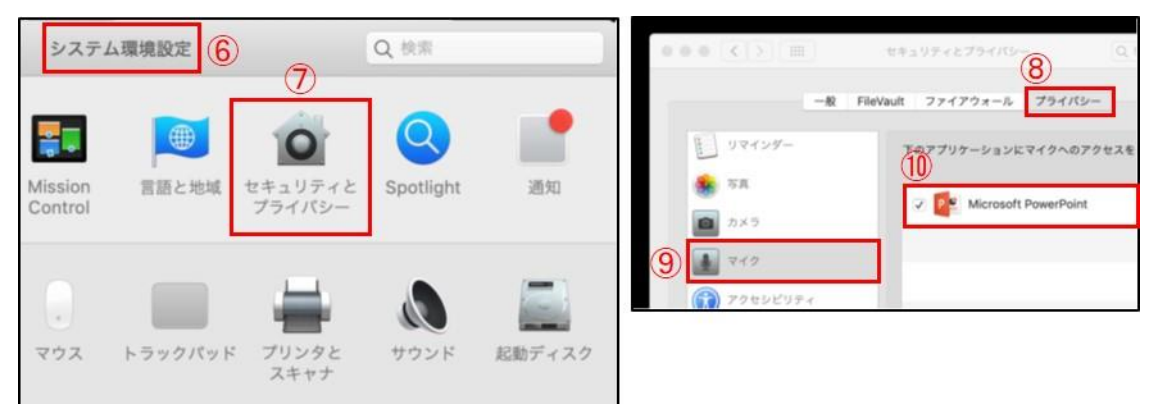

PowerPoint での録音

①PowerPoint でスライドを開き、1 枚目のスライドが選択されていることを確認。

②「スライドショー」をクリック、③「スライドショーの記録」をクリック、

- ④自動的に画面がプレゼンの発表者ビューに切り替わり録音が開始されるので、通常通り、 スライドショーを行ってください。
- ※メニューから、ペン、蛍光ペン、ポインターを使用しても記録されません スライド切り替え時に音声が途切れるため、表示後は一息おいてから録音してください。

前のスライドに戻ると、戻ったスライドの録音が上書きされます。

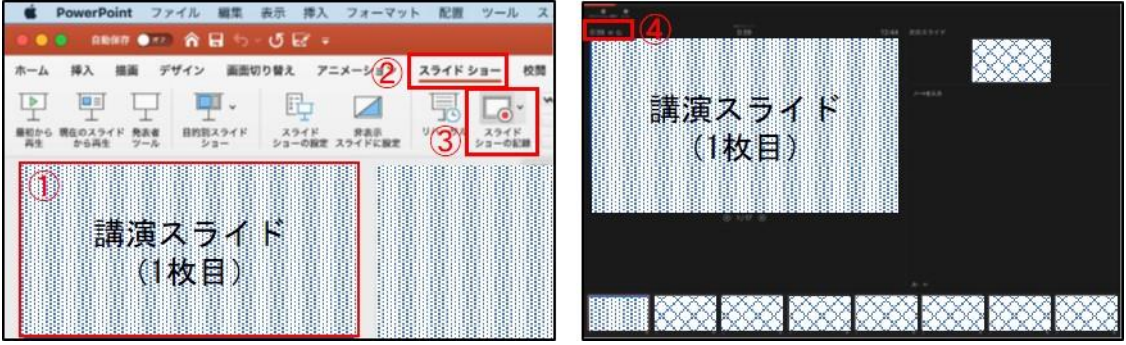

⑥スライドショーを終え、左上の「スライドショーの終了」をクリック、

⑦「今回のタイミングを保存しますか?」という質問が現れるので「はい」を選択する。

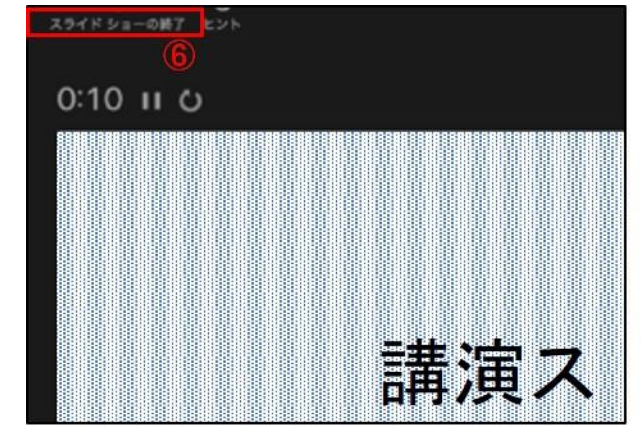

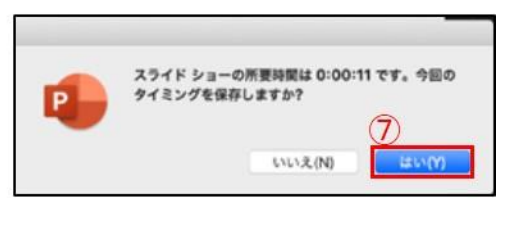

⑧ファイルをクリック、⑨エクスポートをクリック、⑩ウィンドウ上でファイル名、保存先 を選択する。

⑪ファイル形式で「MP4 形式」を選択する。

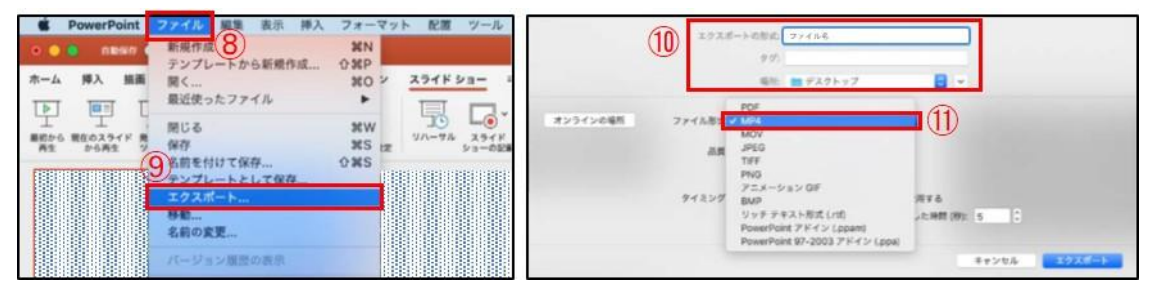

「インターネット品質(ビデオ解像度 1280×720)」を選択、

「記録されたタイミングとナレーションを使用する」にチェックがついていることを確認、 エクスポートをクリックすると、動画が作成され、自動的に保存されます。

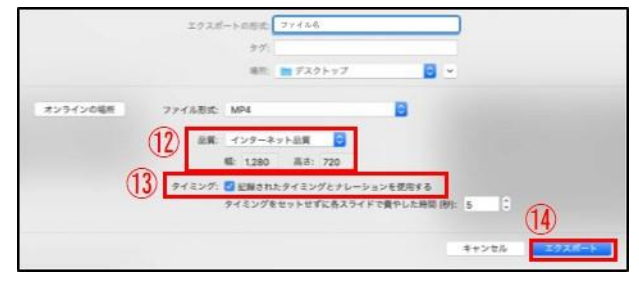